# Submit a Via Assignment within Blackboard

#### Overview

This tutorial will explain how to submit a Via assignment within your Blackboard course.

### Step 1

Access the Via assignment within your Blackboard course. Click on the link for the assignment to be taken into Via to make your submission.

### Step 2

Click the button to Launch Via when prompted.

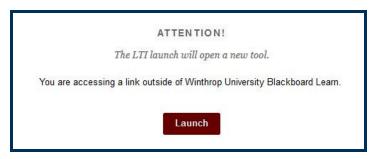

## Step 3

Click the link to login to LiveText.

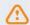

Please click here to login to LiveText before continuing

### Step 4

Enter your Winthrop email address with @mailbox.winthrop.edu and the password that you selected for Via. If this is your first time accessing Via, your password will be your Winthrop ID number beginning with a capital W. Click Sign In.

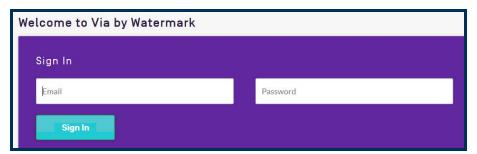

### Step 3

On the activity page, click the Select File button to attach a file to your submission. Populate any required fields and provide any necessary information.

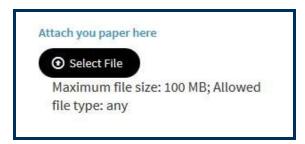

### Step 4

At the top, right area of the window, click the Submit button to complete the activity or click the Save button to save all work and complete the activity at a later time.

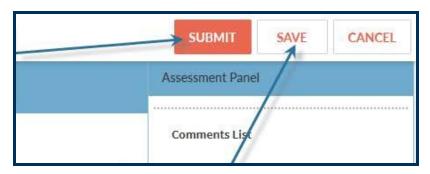

### Step 5

To withdraw a submitted activity, access the activity to be withdrawn, then at the top, right area, click the Withdraw button. The availability of this option is based on your instructor's requirements.

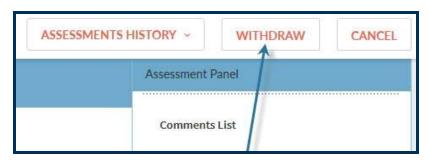